## **Arts Alliance TMS Instructions for Google Home "Dim"**

## **Step One: Compose your feature playlist as normal**

On the Content/Playlists page, select the "Content" tab on the upper left, and drag-and-drop your content into your new SPL, including the Google Home Dim the Lights.

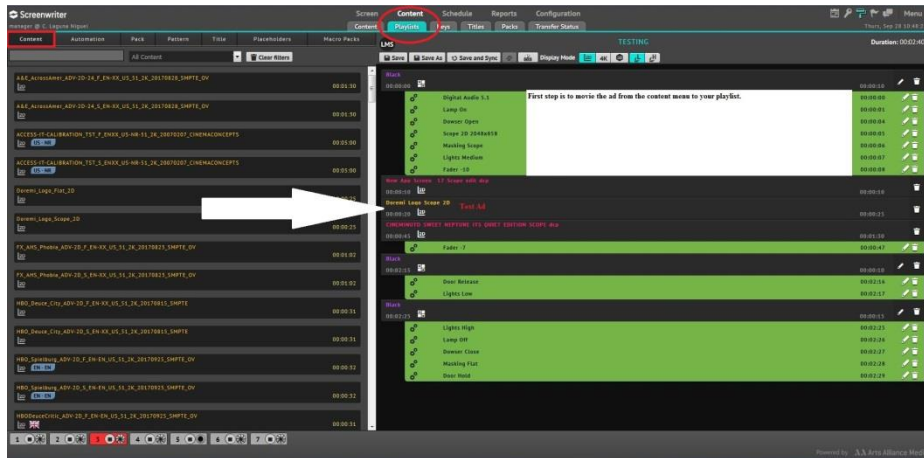

## **Step Two: Add the Mid-Lights Cue**

Under the "Automation" tab, locate your mid-lights/trailer lights automation cue, and drag-and-drop it onto the Google Home spot.

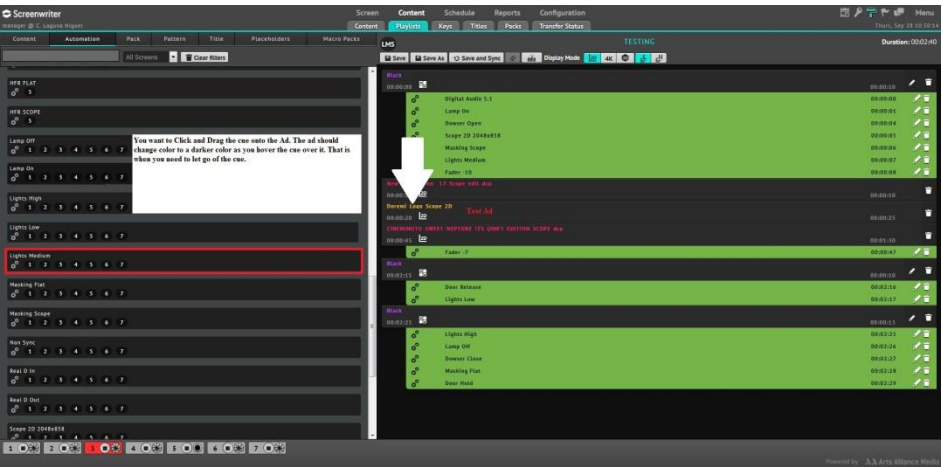

## **Step Three: Set timecode for the cue**

**E** Consider E Save E Save As O Sav Select Offset from Start, and use the seconds (right) column ADD AUTOMATION  $\blacksquare$ to adjust the offset. start **D** SAVE 103 803 800 803 803 第120条

A separate dialog box should pop up once you release the mid-lights cue onto the Google Home spot:

Set the offset for the mid-lights cue to **33 seconds** from the start of the Google Home spot. With most theater automation systems this will cause the auditorium lights to dim just as the ad itself dims. If you find that the lighting in your specific auditorium(s) is not dimming at the appropriate time relative to the actual creative on screen, please feel free to move it forward (earlier) by the number of seconds needed. Please do let Spotlight know about any such modifications to the timing.